Stappenplan. Volg onderstaande instructies om een goed begrip te krijgen van het programma.

# Beginscherm

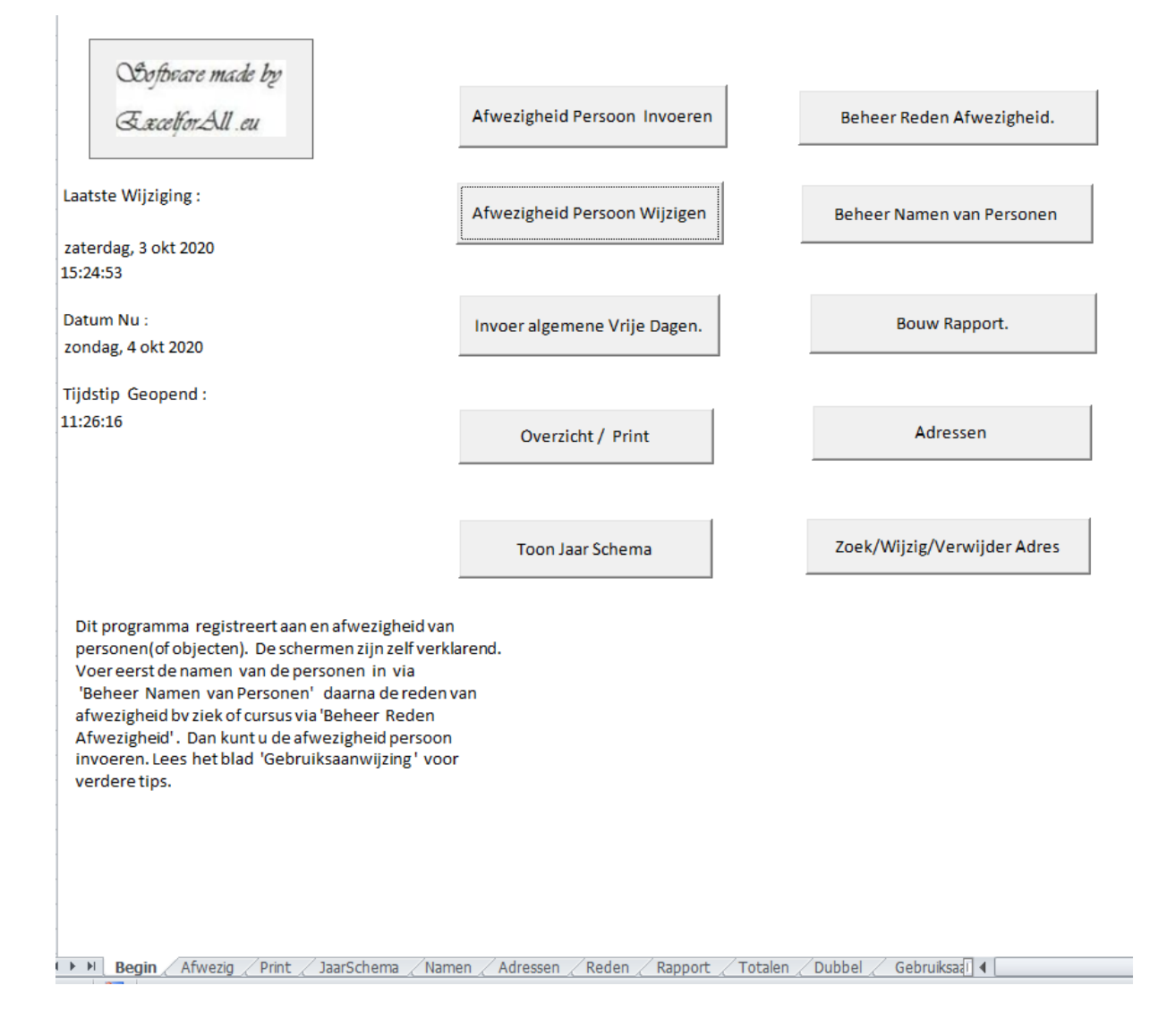

# Afwezigheid Persoon wijzigen.

Een persoon is op een datum afwezig u wilt de data wijzigen bv van Zeger . Druk op de toets "Afwezigheid Persoon wijzigen" vul daarna de data in die kan worden gevonden in tabblad ' Afwezig ' . In dit geval vb Naam : Zeger Reden afwezig : Studie Begindatum : 03-06-2020 Daarna op zoek toetsen

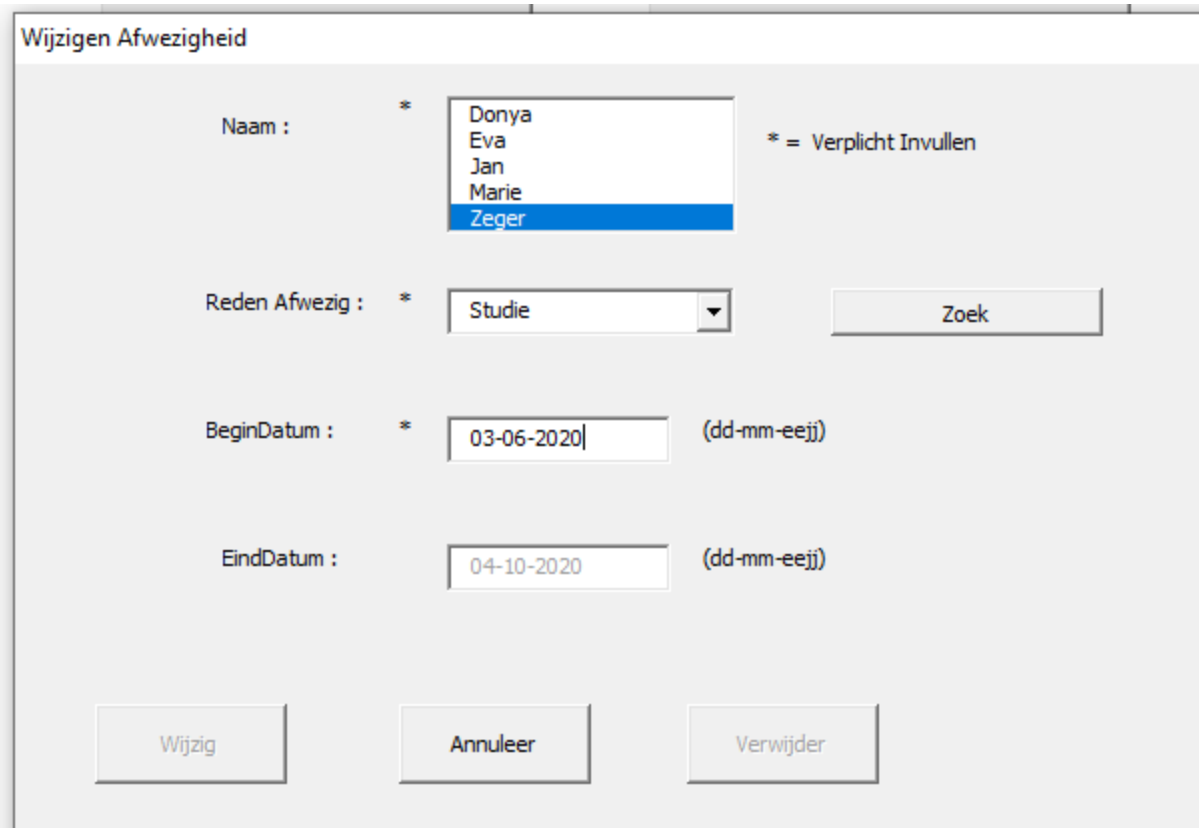

Daarna op verwijder toetsen om te verwijderen of andere data invullen en op wijzig toetsen. Wijzigen werkt alleen als begin en einddatum niet in het zelfde tijdvak liggen, Dus in dit geval voor 3 juni en na 7 juni , toets verwijder en voer opnieuw in als de wijziging in hetzelfde tijdvak ligt.

# Naam verwijderen

De sheet bevat namen die u wilt verwijderen ga naar optie 'Beheer Namen van Personen' , staat op beginscherm bij tabblad 'Begin'.

Toets de naam klaas in en druk op zoek en daarna op verwijder.

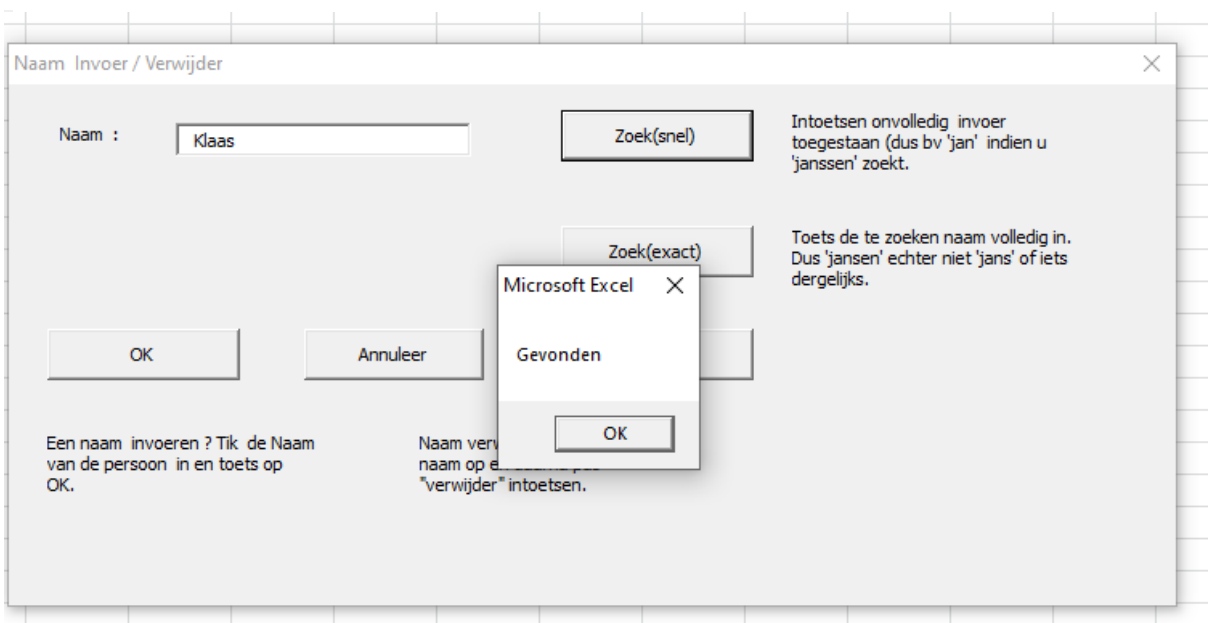

### Naam Invoeren.

Toets de naam in die u wilt en druk op "OK".

# Reden van afwezigheid invoeren/verwijderen.

Ga via tabblad "Begin" naar "Beheer Reden Afwezigheid".

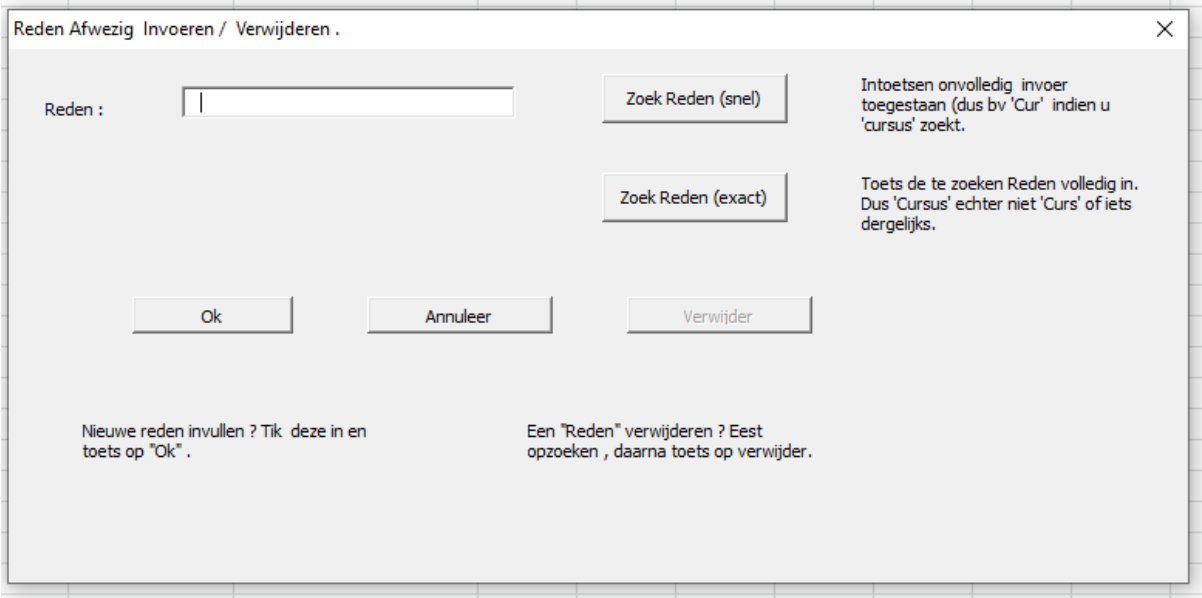

Toets de nieuwe reden in en druk op "OK". Voor verwijderen toets de reden in en druk op zoek daarna op verwijder.

## Invoeren afwezigheid van een Persoon.

Ga weer naar tabblad "Begin" En toets op "Afwezigheid Persoon Invoeren".

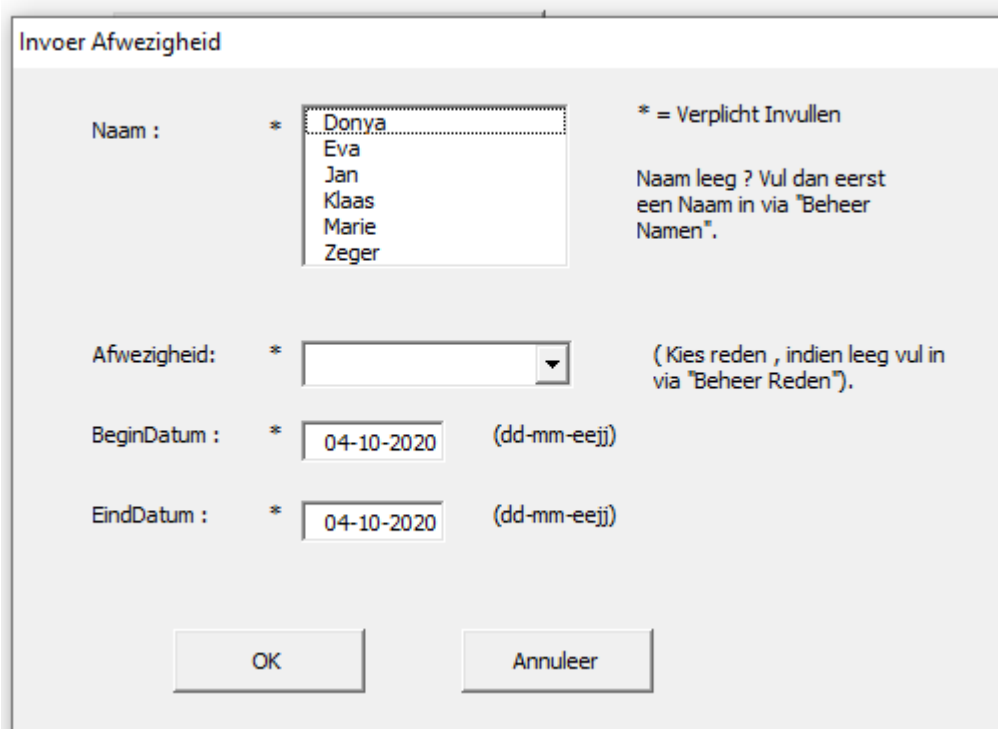

Klik de betreffende persoon aan bij "Naam". Selecteer een reden vul begin en einddatum in. En druk op "OK".

### Jaarschema.

Na elke wijzigingen is het noodzakelijk om ook het jaarschema te "verversen". Toets "Jaarschema" in en het jaartal dat u wilt zien 2020 of 2021 bv. En druk op Ok. Bekijk daarna het tabblad "JaarSchema".

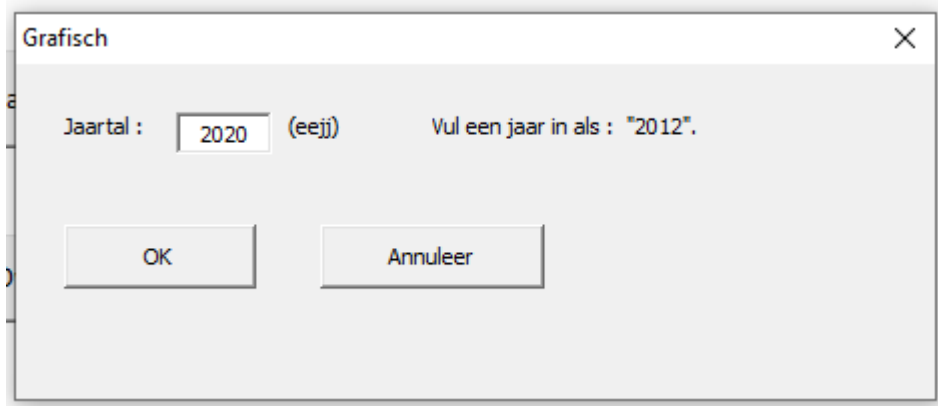

## Invoer algemene Vrije dagen.

U gaat met 20 man/vrouw op team uitje. Gebruik dan de optie "invoer algemene vrije dagen"

Er blijven 2 man over die niet mee gaan ? Verwijder hun afwezigheid dan met "Afwezigheid Persoon wijzigen" . Nadeel , als het teamuitje geannuleerd wordt zal u per persoon de gegevens moeten verwijderen.

#### Bouw Rapport op.

Met deze optie kan u de totalen van afwezigheid vaststellen. Echter weekends worden ook opgeteld. Noteert u 1 t/m 8 september als "vakantie " dan is de persoon 8 vakantie dagen afwezig.

## Probleem bij Verwijderen van Naam of Reden.

Als u onderstaande soorten berichten krijgt verwijder deze gegevens met "Afwezigheid Persoon wijzigen". Uit het tabblad "afwezig". In dit geval Eva en Studie.

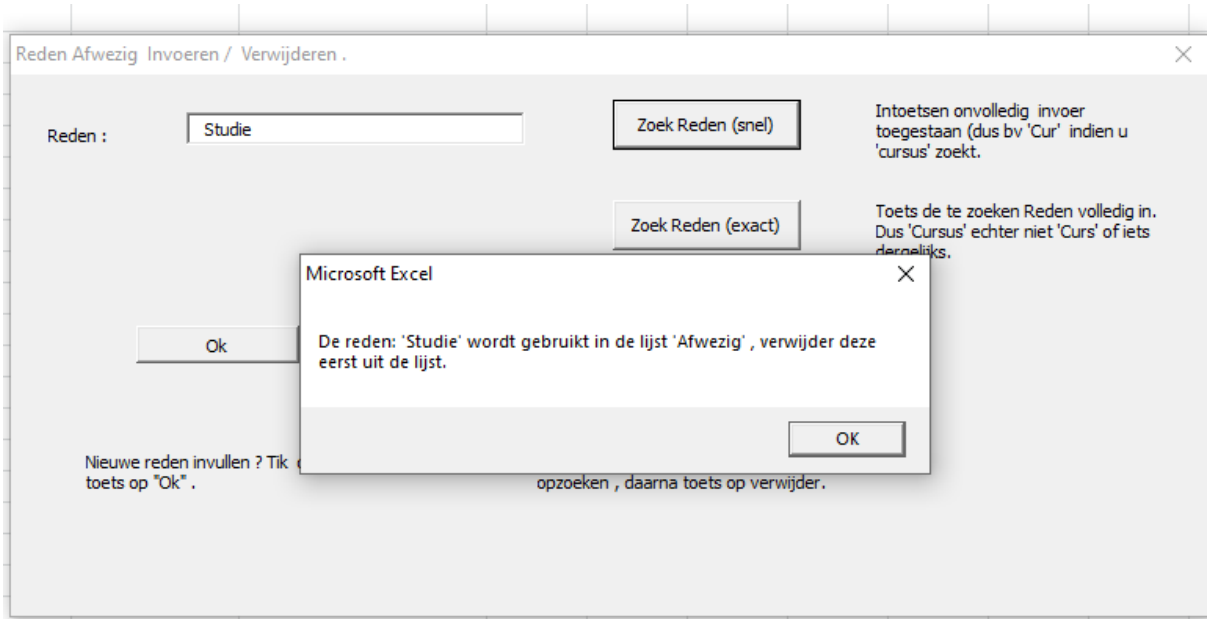

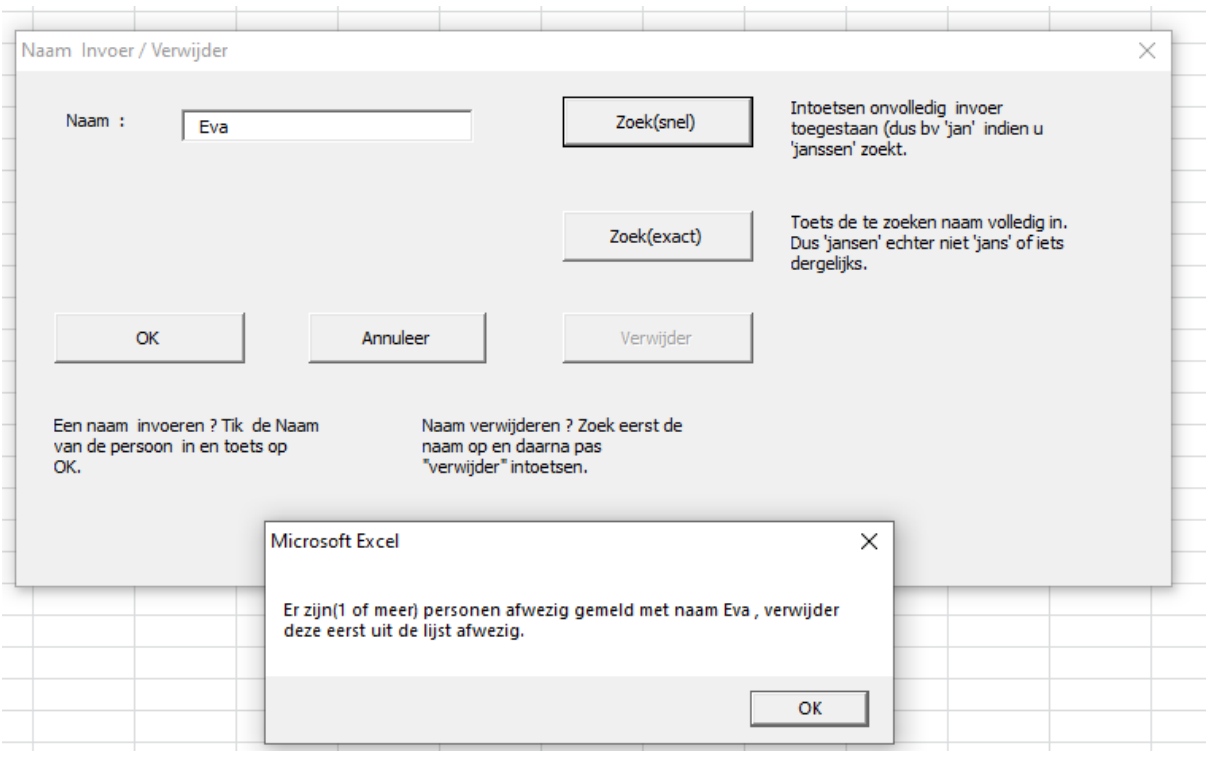

TIP : Gebruik de 'Tab' toets op het toetsenbord om van invoerveld naar invoer veld te gaan.